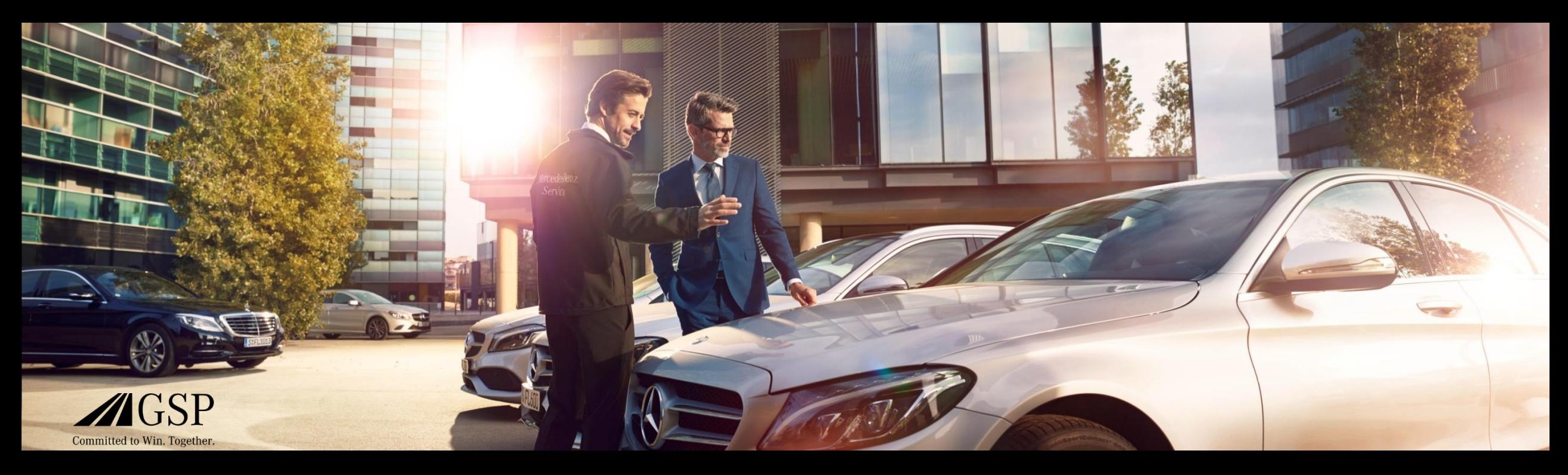

### XENTRY Operation Time Quick Guide

GSP/ORE 2022 Gültig bis auf Widerruf

Mercedes-Benz Das Beste oder nichts.

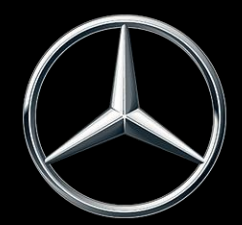

#### Inhaltsverzeichnis

- 1. [Gliederung und Anmerkungen](#page-2-0)
	- a. Nutzung des Quick Guides
	- b. Rechtlicher Hinweis

- 2. [XENTRY Operation Time](#page-3-0)  Einführung
	- a. Vorteile
- 3. [XENTRY Operation Time](#page-4-0)  Details & Funktionen
	- a. Einstieg & Start
	- b. Navigation & Suche
	- c. Erweiterte Fahrzeugdatenkarte
	- d. Lokale Arbeitspositionen
	- e. Übersicht Arbeitspositionen
	- f. Arbeitspositionsliste
	- g. Gruppenhinweise & Arbeitspositionshinweise
- 4. **[Integration von Applikationen in XOT](#page-19-0)** 
	- a. XENTRY WIS

#### <span id="page-2-0"></span>Nutzung des Quick Guides und rechtliche Hinweise.

#### **Nutzung des Quick Guides**

Dieser Quick Guide ist für Sie so einfach wie möglich strukturiert, um die von Ihnen benötigten Informationen zu finden. Er soll Sie bei Ihrer täglichen Arbeit mit XENTRY Operation Time (XOT) unterstützen und deckt alle produktbezogenen Informationen ab, die Sie benötigen. Innerhalb des Dokuments können Sie über die bereitgestellten Verknüpfungen (gekennzeichnet durch die blauen Unterstreichungen) zwischen den Kapiteln und Themen navigieren. Bitte beachten Sie: Dieses Dokument bezieht sich auf die eigenständige Version von XOT. Für die integrierten Versionen werden Hinweise bereitgestellt.

Wir wünschen Ihnen viel Spaß bei der Arbeit mit XENTRY Operation Time und bei der Nutzung aller Vorteile, die es bietet.

#### **Rechtlicher Hinweis**

Obwohl dieser Quick Guide nach bestem Wissen und mit größter Sorgfalt erstellt wurde, können Fehler und Ungenauigkeiten nicht vollständig ausgeschlossen werden. Für eventuell verbliebene fehlerhafte Angaben und deren Folgen wird keine juristische Verantwortung oder Haftung übernommen. Die in diesem Quick Guide enthaltenen Informationen entsprechen dem aktuellen Stand der Entwicklung und können ohne vorherige Ankündigung geändert werden. Zukünftige Versionen können zusätzliche Informationen enthalten. Technische und typographische Fehler werden in zukünftigen Versionen korrigiert. Dieser Quick Guide und alle mit dem Produkt vertriebenen urheberrechtsfähigen Materialien sind urheberrechtlich geschützt. Alle Rechte sind der Mercedes-Benz AG vorbehalten. Alle urheberrechtsfähigen Materialien dürfen ohne vorherige Zustimmung der Mercedes-Benz AG weder ganz noch teilweise kopiert oder anderweitig vervielfältigt werden. Für rechtmäßige Nutzer des Produkts gilt diese Zustimmung im Rahmen der vertraglichen Vereinbarungen als erteilt. Kopien dieses Quick Guides oder Teile davon müssen den gleichen Urheberrechtsvermerk wie das Original enthalten.

<span id="page-3-0"></span>2) XENTRY Operation Time – Einführung: Vorteile

#### XENTRY Operation Time (XOT) revolutioniert die Suche nach Arbeitspositionen und setzt einen neuen technischen Standard.

Einfache & leichte FIN-/VINbasierte Suche nach Arbeitspositionen

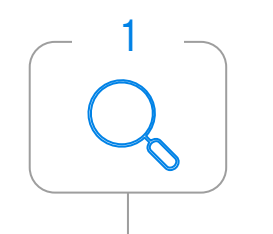

XENTRY Operation Time (XOT) setzt den neuen Standard für die Suche nach Arbeitspositionen. XOT bietet eine einfache, intuitive und schnelle FIN-/VIN-basierte Suche von Arbeitspositionen und -zeiten. Die bereitgestellten Kontextinformationen sind die Grundlage für qualitative und fallspezifische Suchergebnisse.

Höchste Datenqualität und aktualität

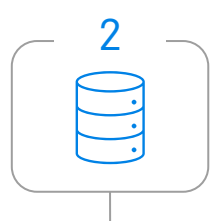

Tägliche Datenupdates der Arbeitspositionen und -zeiten stellen höchste Qualität und Aktualität sicher.

Neues Design und Verfügbarkeit auf mobilen Endgeräten

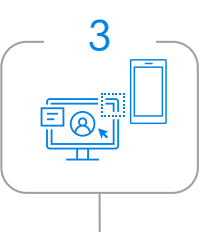

Neues und zeitgemäßes Produktdesign und User-Interface ermöglichen eine komfortable und intuitive Suche. XOT ist nahtlos in XP integriert. XOT kann auch auf vorhandenen mobilen Endgeräten in der Werkstatt genutzt werden.

#### <span id="page-4-0"></span>3) XENTRY Operation Time – Details & Funktionen: Einstieg & Start

#### XOT ist als eigenständiges und integriertes Produkt in XP (über XENTRY TIS) in XENTRY Order und XENTRY Workshop verfügbar.

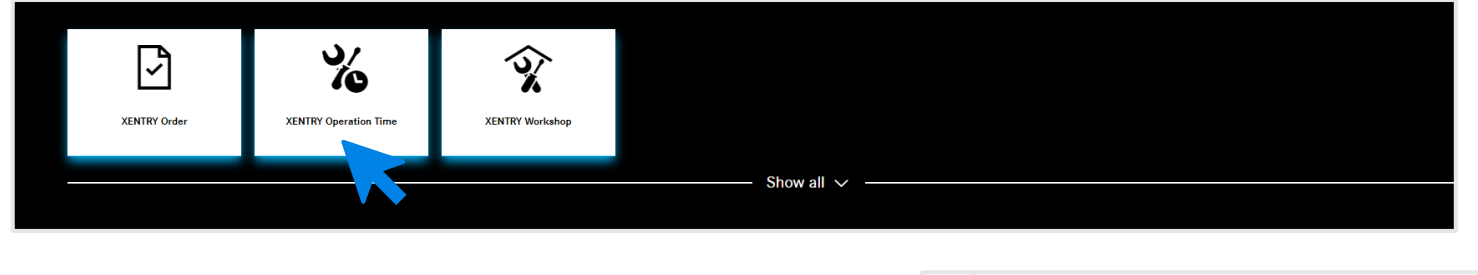

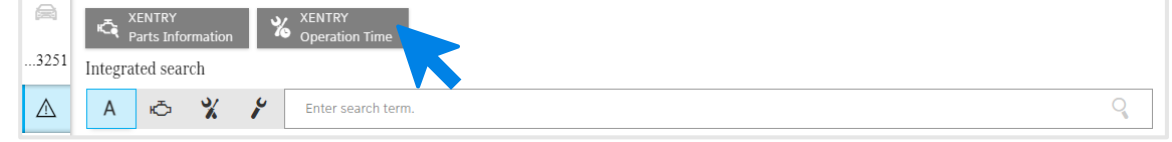

XENTRY Operation Time ist als eigenständige Anwendung im [XENTRY Portal u](https://xentry.mercedes-benz.com/home/)nd auch über XENTRY Order und XENTRY Workshop als integrierte Anwendung über Technical Information Search verfügbar. Bitte öffnen Sie die gewünschte Anwendung, indem Sie auf der Startseite des XENTRY Portals auf die Kachel der Anwendung klicken. Sollte die Kachel noch nicht verfügbar sein, klicken Sie bitte auf Alle anzeigen und wählen Sie die gewünschte Anwendung aus der Liste aus. Sie können Ihre bevorzugten XENTRY Portal-Kacheln nach Bedarf anpassen.

3) XENTRY Operation Time – Details & Funktionen: Einstieg & Start

### XOT basiert auf einer einfachen und intuitiven Benutzeroberfläche. Suche nach einer Arbeitsposition.

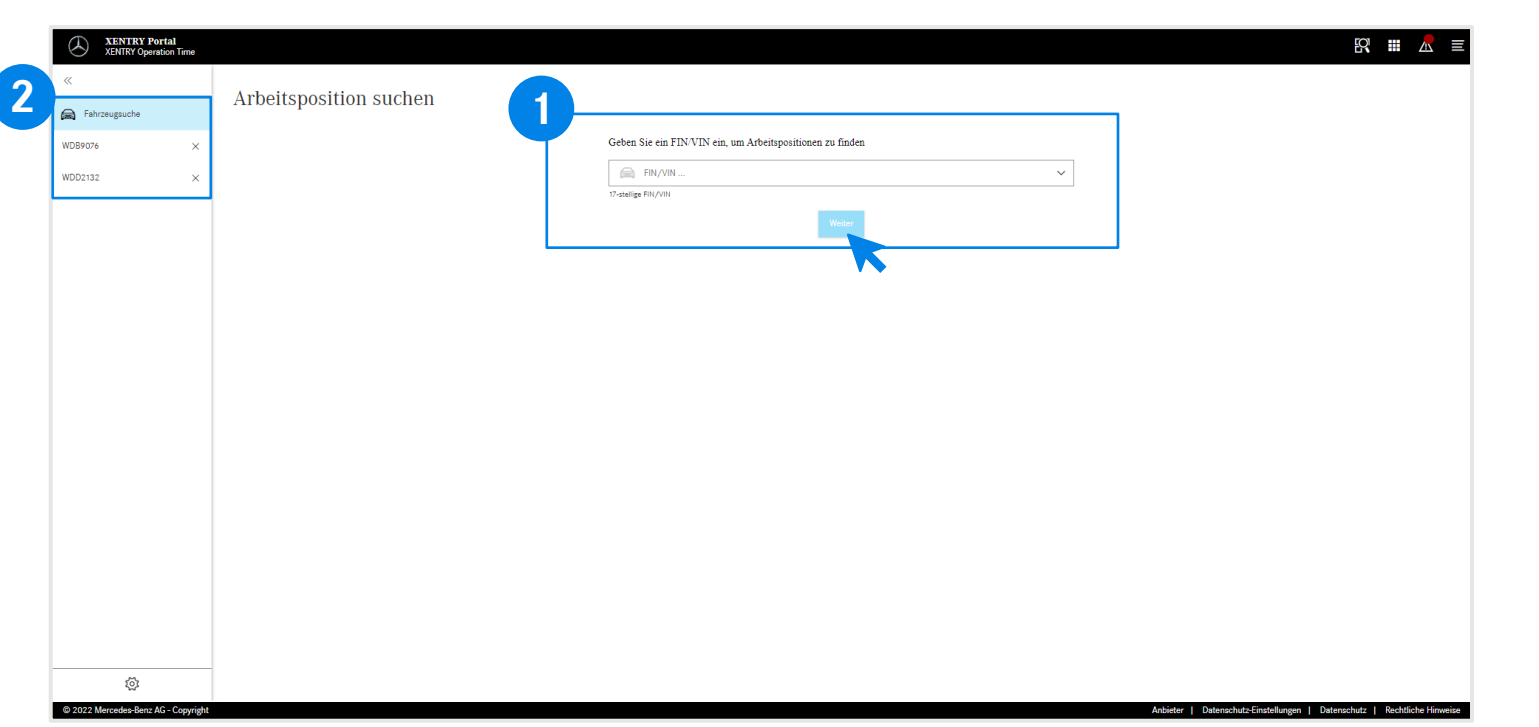

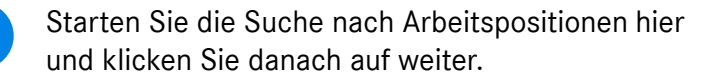

**1**

**2** XOT bietet die Option, parallel an mehreren Fällen zu arbeiten. Alle vorhandenen Fälle finden Sie links in der Fahrzeugsuche. Diese kann mit der Pfeiltaste auf- und zugeklappt werden.

> In der Navigationsleiste wird die FIN-/VIN-Nummer des aktuell offenen Auftrags angezeigt. Falls Sie an mehr als einem Auftrag gearbeitet haben, zeigt die Navigationsleiste alle Aufträge an.

### <span id="page-6-0"></span>XOT basiert auf einer einfachen und intuitiven Benutzeroberfläche. Einstellungen.

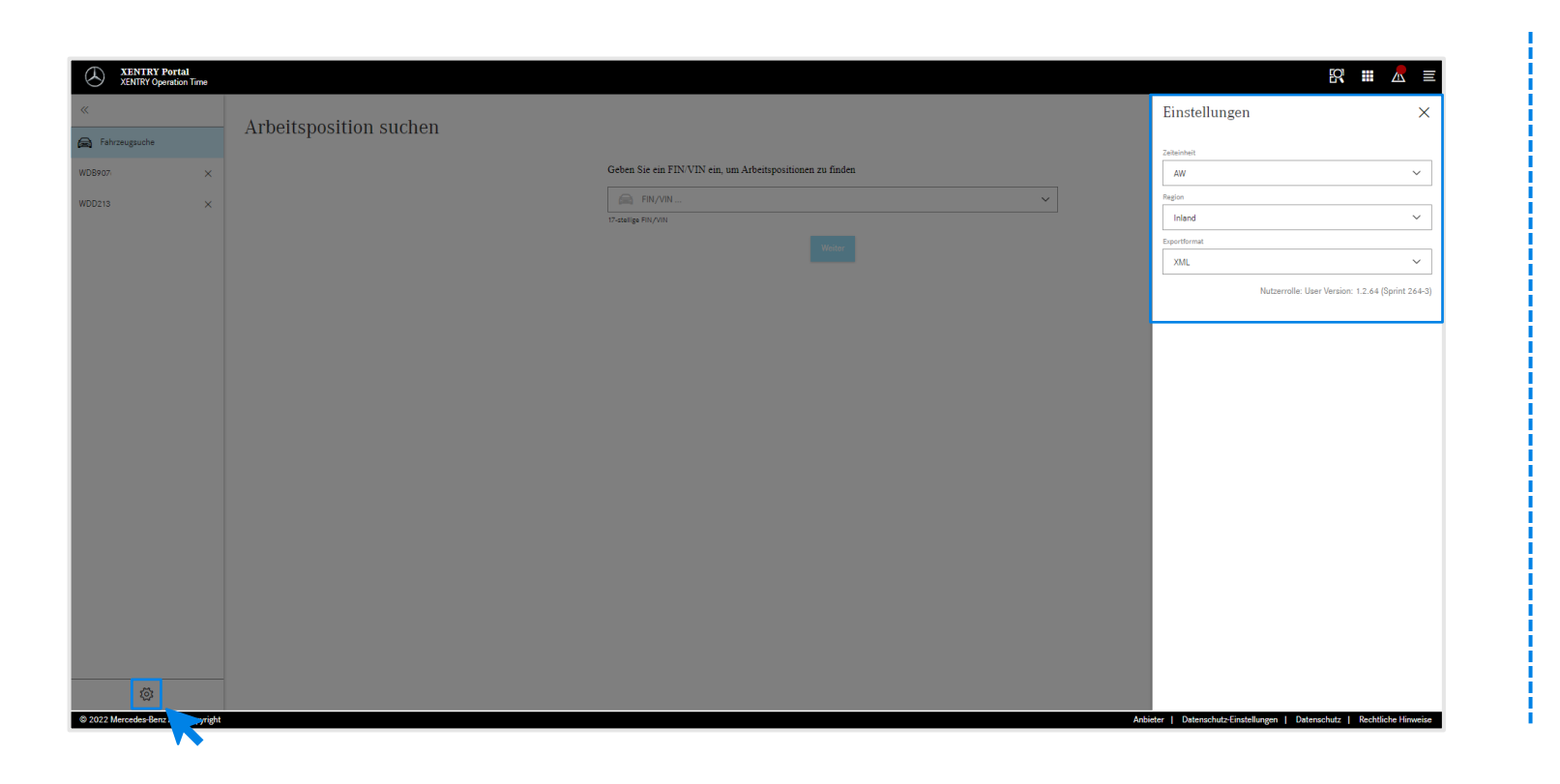

Mit einem Klick auf das Zahnrad-Symbol links unten öffnen Sie die XOT-Einstellungen, die auf der rechten Seite des Bildschirms erscheinen. Abhängig von Ihren Benutzerrechten können Sie hier die Einstellungen für die Zeiteinheit, die Region sowie das Exportformat anpassen. Verwenden Sie das X, um die Einstellungen zu schließen und weiter mit XOT zu arbeiten. Sie können hier auch die Informationen zur aktuellen Benutzerversion sehen.

<u>रु</u>द्रे

### <span id="page-7-0"></span>XOT basiert auf einer einfachen und intuitiven Benutzeroberfläche. Kontextmenü.

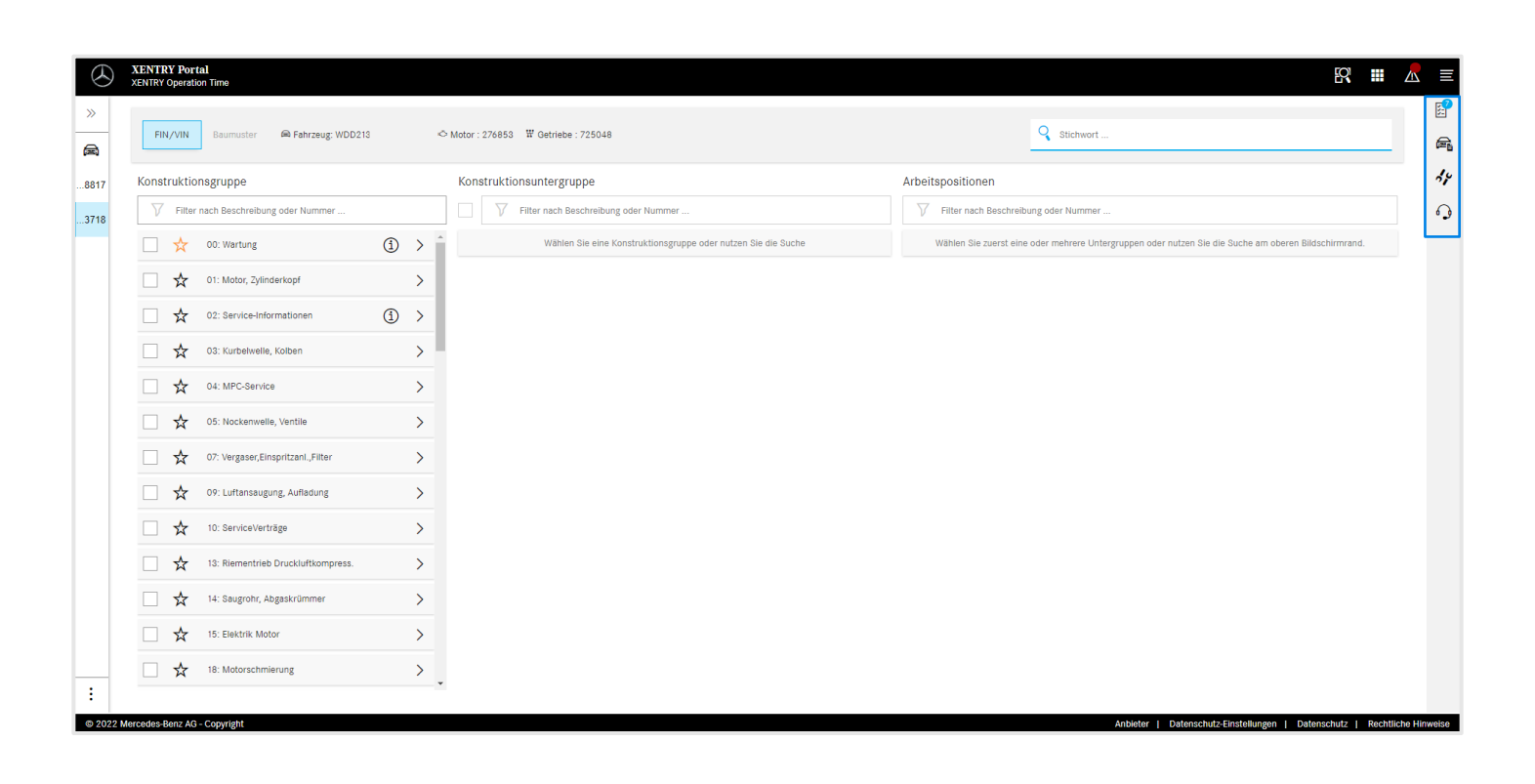

Auf der rechten Seite des XOT-Arbeitsbereichs finden Sie das Kontextmenü mit folgenden vier Schaltflächen:

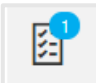

Die Arbeitspositionsliste zeigt alle ausgewählten Arbeitspositionen an. Klicken Sie [hier](#page-14-0) für mehr Details.

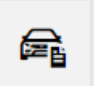

Die Fahrzeugdaten zeigt alle relevanten Fahrzeuginformationen, inkl. erweiterte Fahrzeugdatenkarte. Klicken Sie [hier](#page-8-0) für mehr Details.

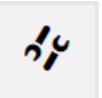

Die Lokalen Arbeitspositionen, um verknüpfte Positionen aus dem DMS aufzurufen. Klicken Sie [hier](#page-9-0) für mehr Details.

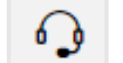

Die Mikrofon-Taste, um XSF aufzurufen.

Jede der Schaltflächen lässt sich mit einem Klick auf das jeweilige Symbol öffnen und mit dem X in der rechten oberen Ecke schließen.

<span id="page-8-0"></span>3) XENTRY Operation Time – Details & Funktionen: Erweiterte Fahrzeugdatenkarte

### XOT zeigt auf einen Blick alle relevanten Fahrzeuginformationen in der erweiterten Fahrzeugdatenkarte an.

晕

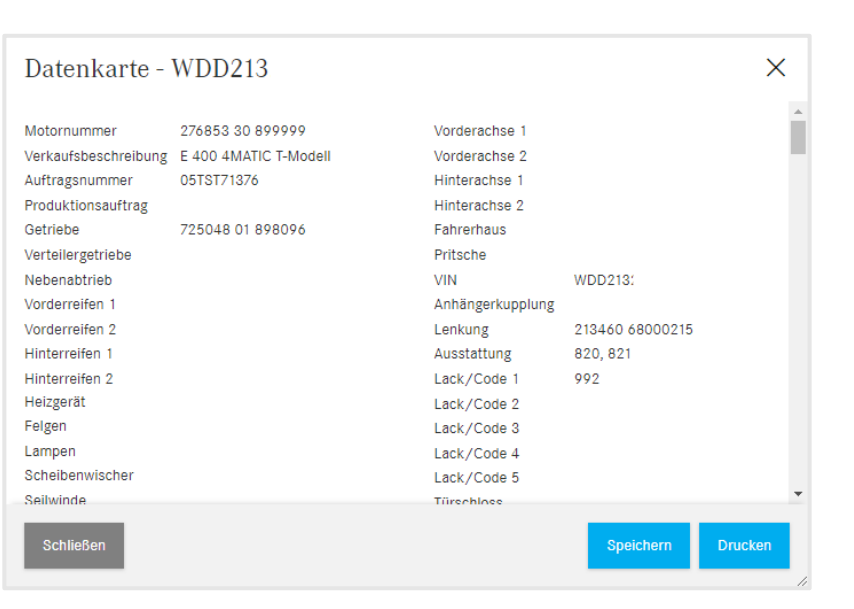

Die Fahrzeugdaten zeigen alle relevanten Fahrzeuginformationen, inkl. erweiterte Fahrzeugdatenkarte.

Sie können dieses Fenster geöffnet lassen und parallel dazu mit den XOT-Bildschirmen arbeiten. Wenn Sie die Fahrzeugdatenkarte wieder schließen wollen, benutzen Sie bitte das X oder die Schließen-Schaltfläche.

Sie haben außerdem die Möglichkeit, die Datei lokal zu speichern oder sie auszudrucken und als Referenz zu verwenden.

### <span id="page-9-0"></span>XOT unterstützt auch das Zusammenspiel mit dem lokalen DMS, indem lokale Arbeitspositionen importiert werden können.

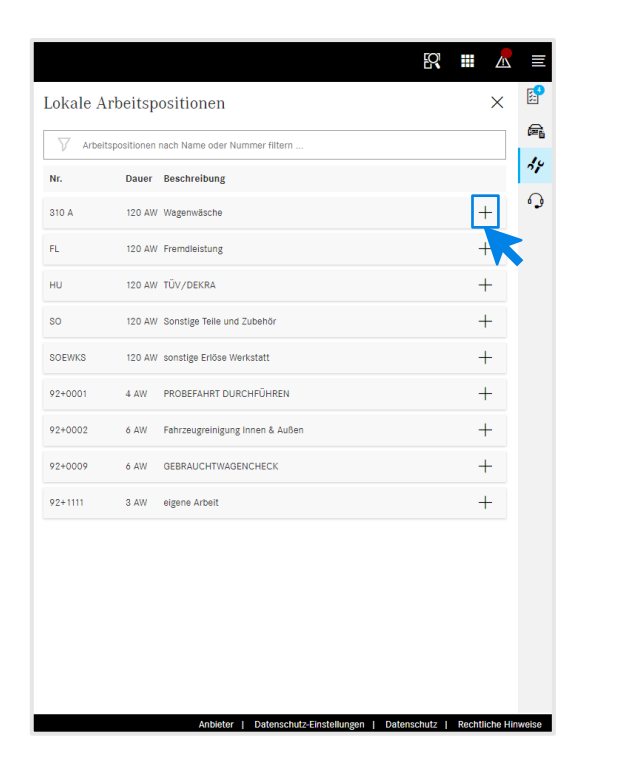

Öffnen Sie die Lokalen Arbeitspositionen über die Schaltfläche Lokale Arbeitspositionen im XOT-[Kontextmenü](#page-7-0) auf der rechten Bildschirmseite.

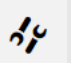

Lokale Arbeitspositionen

Es werden alle lokalen Arbeitspositionen, die über eine bereits vorhandene Schnittstelle zum DMS importiert wurden, angezeigt. Fügen Sie sie mit einem Klick auf das + zur Arbeitspositionsliste hinzu.

Sollten Sie hierzu Rückfragen haben, wenden Sie sich bitte an ihren IT-Administrator. Außerdem gibt es eine Hilfe & Support Seite im Retail Guide, in dem die häufigsten Fragen bereits aufgelistet sind.

3) XENTRY Operation Time – Details & Funktionen: Navigation & Suche

### XOT basiert auf einer einfachen und intuitiven Benutzeroberfläche. Kopfzeile.

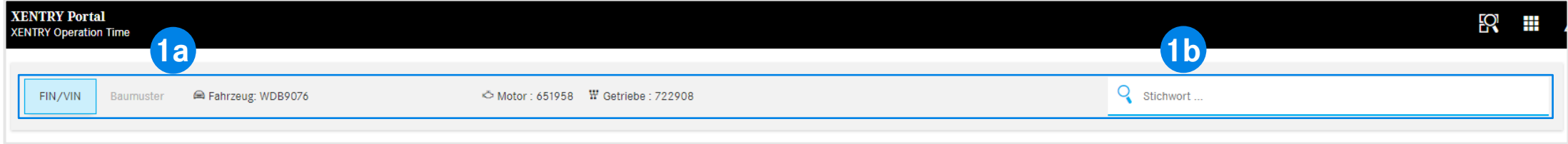

Auf der oberen horizontalen Bildschirmachse des XOT-Arbeitsbereichs finden Sie die Kopfzeile. Sie enthält alle zentralen Informationen zum offenen Auftrag und zum Fahrzeug, die somit schnell und einfach abzurufen sind: FIN/VIN, Motor und Getriebe (1a).

Die Kopfzeile enthält auch eine allgemeine [Stichwort-Suchfunktion](#page-11-0) (1b).

**1**

### <span id="page-11-0"></span>XOT vereinfacht die Suche nach Arbeitspositionen mit der Stichwort-Suche.

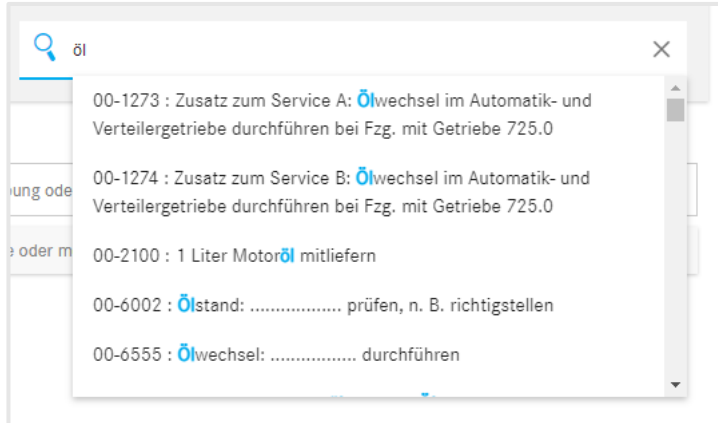

Mit der Stichwort-Suche können einfach und schnell direkt die richtigen Arbeitspositionen gefunden werden. Dafür geben Sie einfach das gewünschte Stichwort ein oder eine Arbeitspositionsnummer und es werden Ihnen dann Vorschläge zur Auswahl angezeigt.

#### <span id="page-12-0"></span>3) XENTRY Operation Time – Details & Funktionen: Übersicht Arbeitspositionen

### Suche und Übertragung der Arbeitspositionen in die Arbeitspositionsliste (1/2).

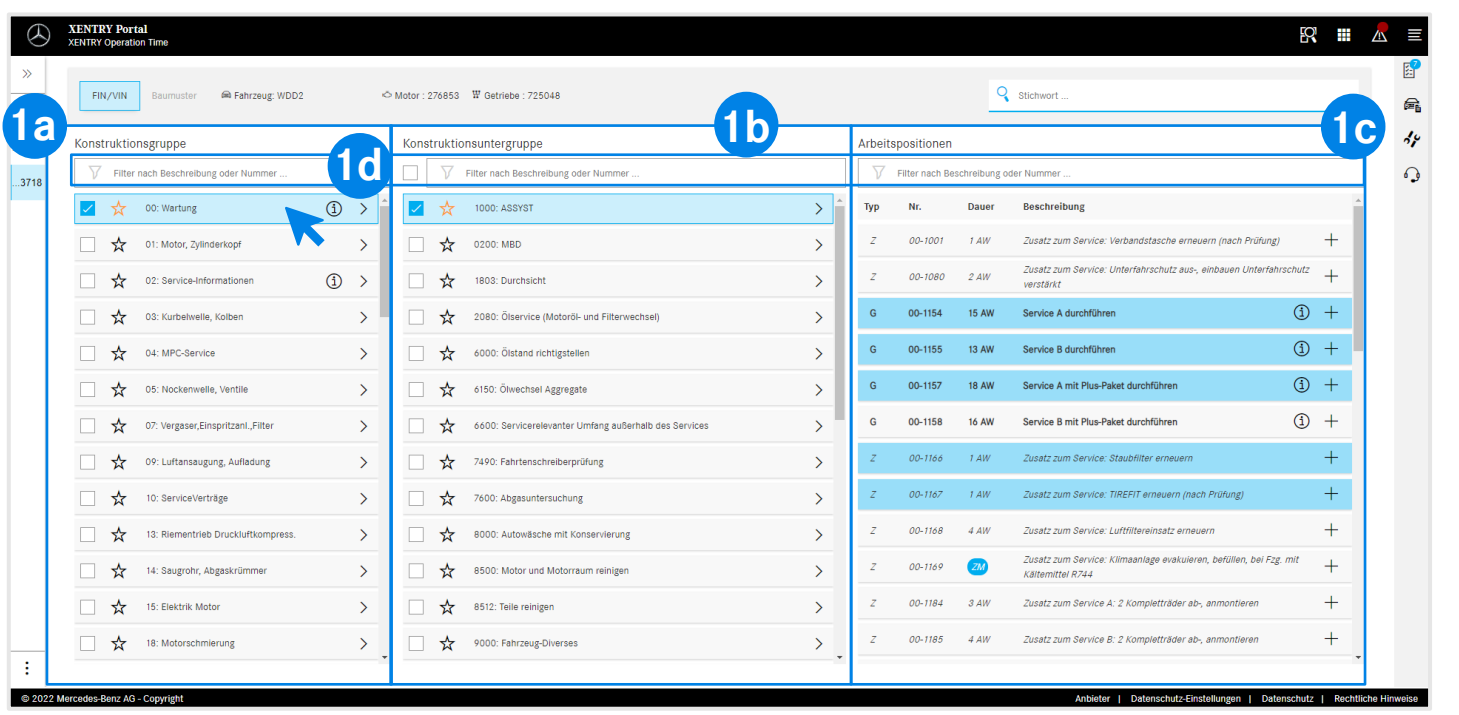

Die angezeigten Konstruktionsgruppen (1a) basieren auf der angegebenen FIN/VIN. Wählen Sie die gewünschte Konstruktionsgruppe und Konstruktionsuntergruppe (1b) aus, um die Arbeitspositionen weiter zu spezifizieren. Es ist auch eine Auswahl an mehreren Konstruktionsgruppen und -untergruppen möglich.

**1**

Unter Arbeitspositionen (1c) werden alle relevanten, für den Umfang erforderlichen Arbeitspositionen angezeigt. Um die Suche zu vereinfachen, können Sie auch überall mit der integrierten Suchfunktion arbeiten (1d).

Über den Stern können Sie die von Ihnen 52 bevorzugte(n) Konstruktionsgruppe(n) und -untergruppe(n) speichern. Sie werden in dieser Session oben in der Liste platziert.

 $\bigcirc$ Informationen zu den (i) Symbolen finden Sie [hier.](#page-17-0)

#### 3) XENTRY Operation Time – Details & Funktionen: Übersicht Arbeitspositionen

### Suche und Übertragung der Arbeitspositionen in die Arbeitspositionsliste (2/2).

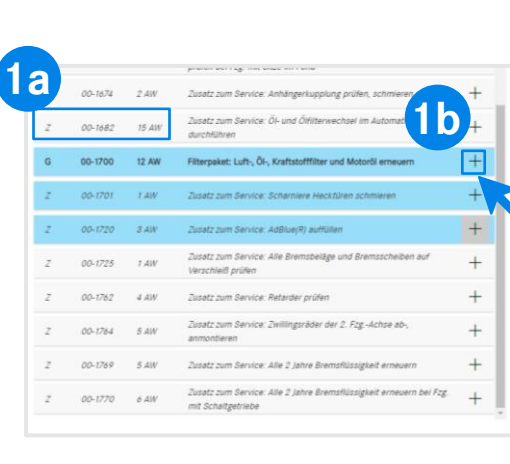

#### **Option 1** Option 2

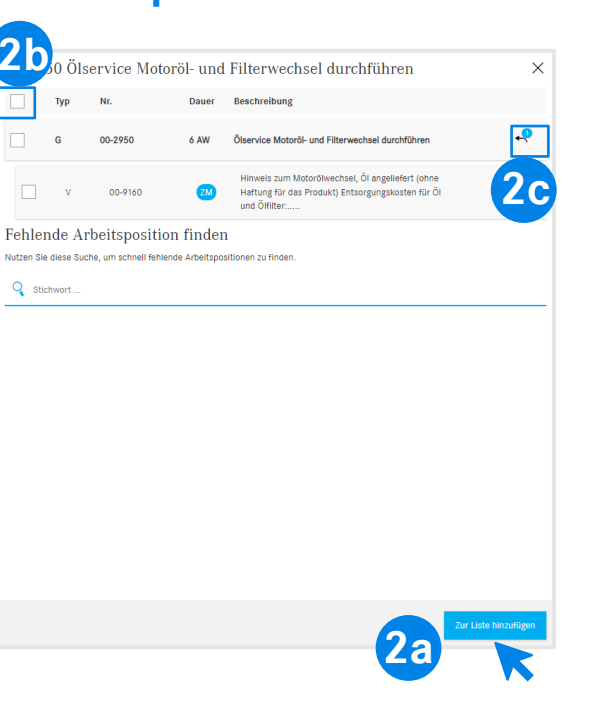

Die ausgewählte Arbeitsposition enthält die Nummer der Position sowie die erforderliche Dauer, je nach Ihren [Einstellungen](#page-6-0) (1a).

Um die Arbeitsposition zur Arbeitspositionsliste hinzuzufügen, haben Sie zwei Optionen:

**Option 1** (1b): Klicken Sie auf das + in der Zeile der Arbeitsposition. Das erfolgreiche Hinzufügen der Arbeitsposition zur Arbeitspositionsliste wird durch die blaue Markierung des Arbeitspositionslistensymbols im [Kontextmenü](#page-7-0) und durch die blaue Markierung der Arbeitsposition selbst angezeigt.

**Option 2:** Alternativ können Sie die Arbeitsposition auch durch Anklicken öffnen. Dadurch gelangen Sie zu einem detaillierteren Bildschirm. Klicken Sie auf Zur Liste hinzufügen (2a), um die ausgewählten Arbeitspositionen in die Arbeitspositionsliste aufzunehmen.

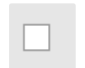

**2**

Über das Kontrollkästchen können (2b) alle Arbeitspositionen auf einmal an- oder abgewählt werden.

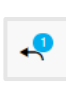

Mit der Pfeil-Schaltfläche (2c) können Sie alle zusätzlichen Arbeiten, die Teil des Arbeitspositionsumfangs sind, entweder anzeigen oder ausblenden.

#### <span id="page-14-0"></span>Arbeitspositionsliste – Bearbeitungsoptionen (1/2).

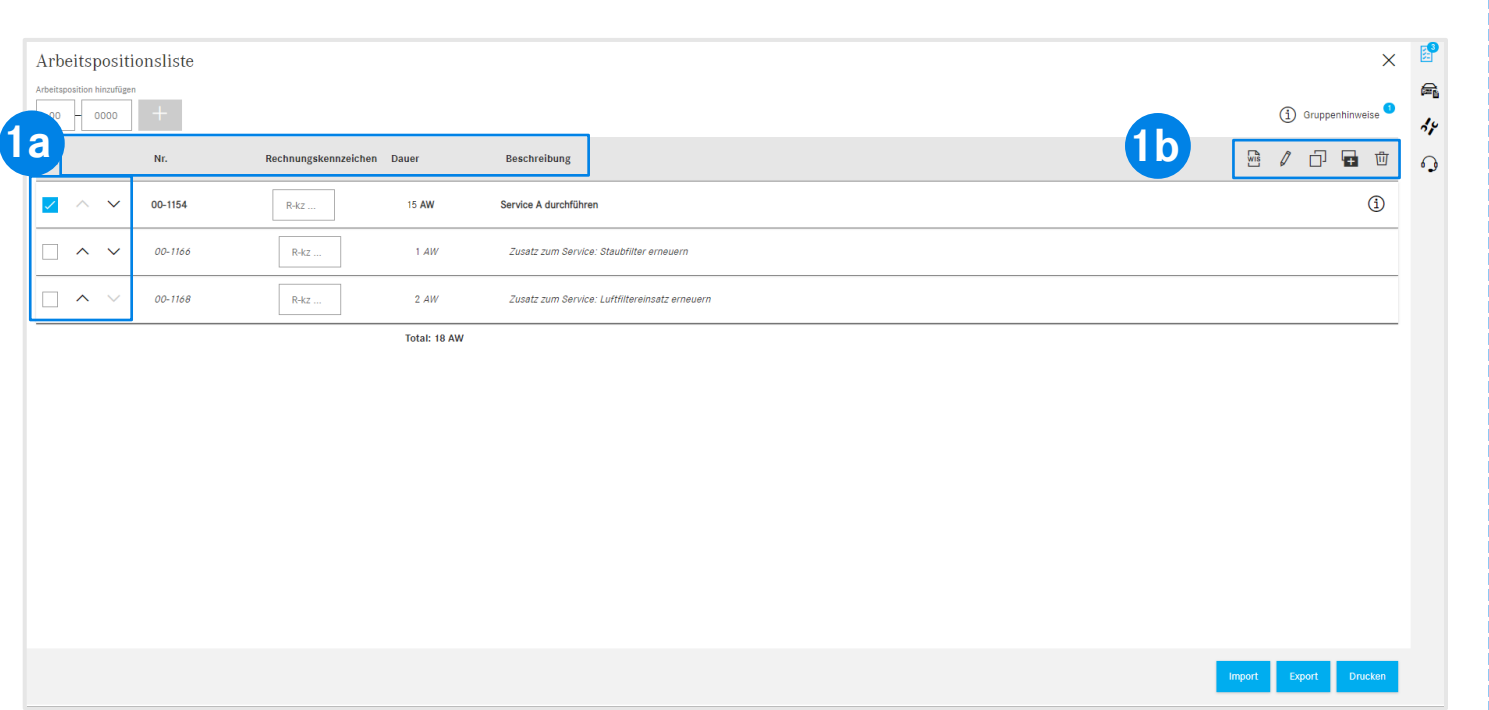

Die Arbeitspositionsliste zeigt alle hinzugefügten Arbeitspositionen, automatisch aufsteigend sortiert. Zum Ändern der Sortierreihenfolge können Sie die Pfeile nutzen. Die Kopfzeile zeigt die Strukturierung nach Arbeitspositionsnummer, Rechnungskennzeichen, Dauer und Beschreibung (1a). Nutzen Sie die Toolbar (1b) um Arbeitspositionen einfach zu

bearbeiten. Arbeitspositionen können alle auf einmal oder einzeln ausgewählt werden:

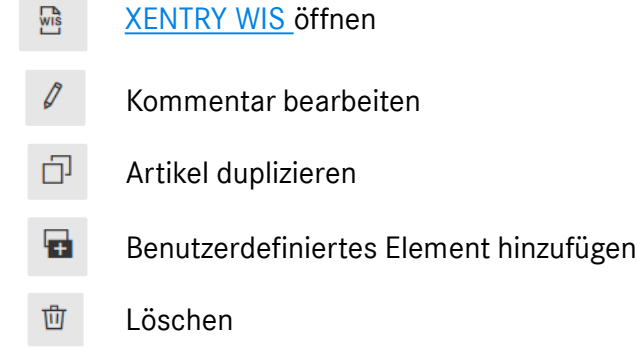

**1**

3) XENTRY Operation Time – Details & Funktionen: Arbeitspositionsliste

#### Arbeitspositionsliste - Export, Import, Drucken (2/2).

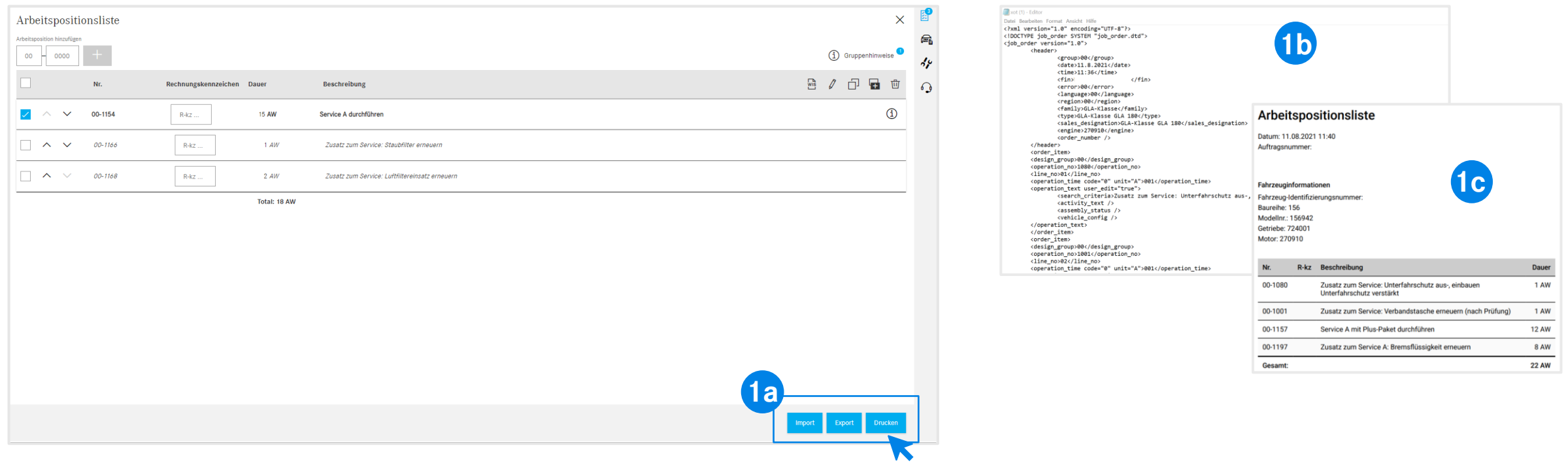

Sie können die Arbeitspositionsliste exportieren und drucken, indem Sie auf die entsprechende Schaltfläche klicken (1a). Als Ergebnis wird die Arbeitspositionsliste im definierten Format (1b) (je nach [Einstellungen](#page-6-0)) heruntergeladen, wenn Sie auf Exportieren oder als PDF (1c), wenn Sie auf Drucken klicken. Zusätzlich können Sie Arbeitspositionslisten zur gleichen FIN/VIN importieren. Klicken Sie dazu auf Import.

**Hinweis:** Je nach Einstieg in XOT werden hier weitere Buttons angezeigt mit der Option wieder zurück nach XENTRY TIS oder XENTRY Workshop zu springen.

#### Mercedes-Benz

**1**

3) XENTRY Operation Time – Details & Funktionen: Arbeitspositionsliste

### Zur einfachen Identifikation der Art der Arbeitsposition arbeitet XOT mit Formatierungsregeln.

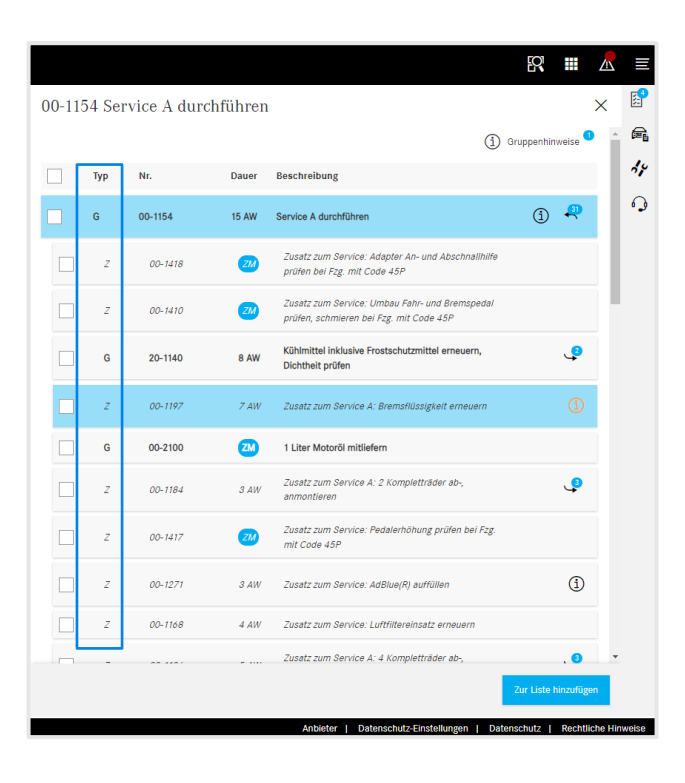

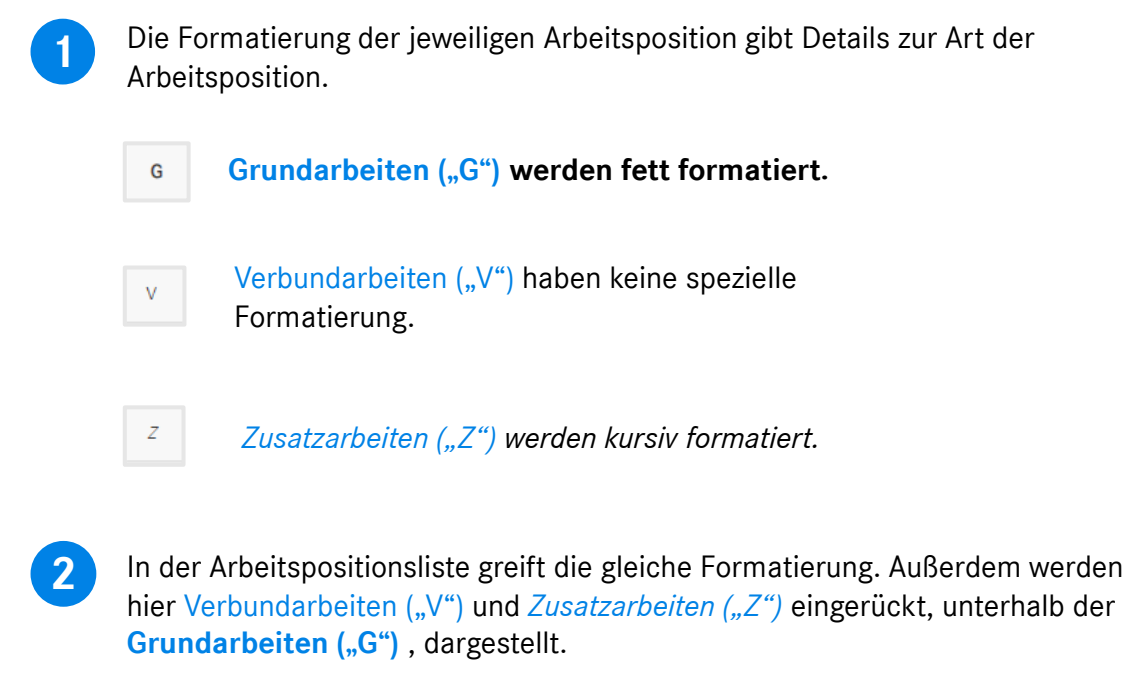

#### <span id="page-17-0"></span>3) XENTRY Operation Time – Details & Funktionen: Gruppenhinweise & Arbeitspositionshinweise

### XOT stellt zusätzliche Informationen zur Verfügung, wie z.B. Hinweise zur Gruppe (1/2).

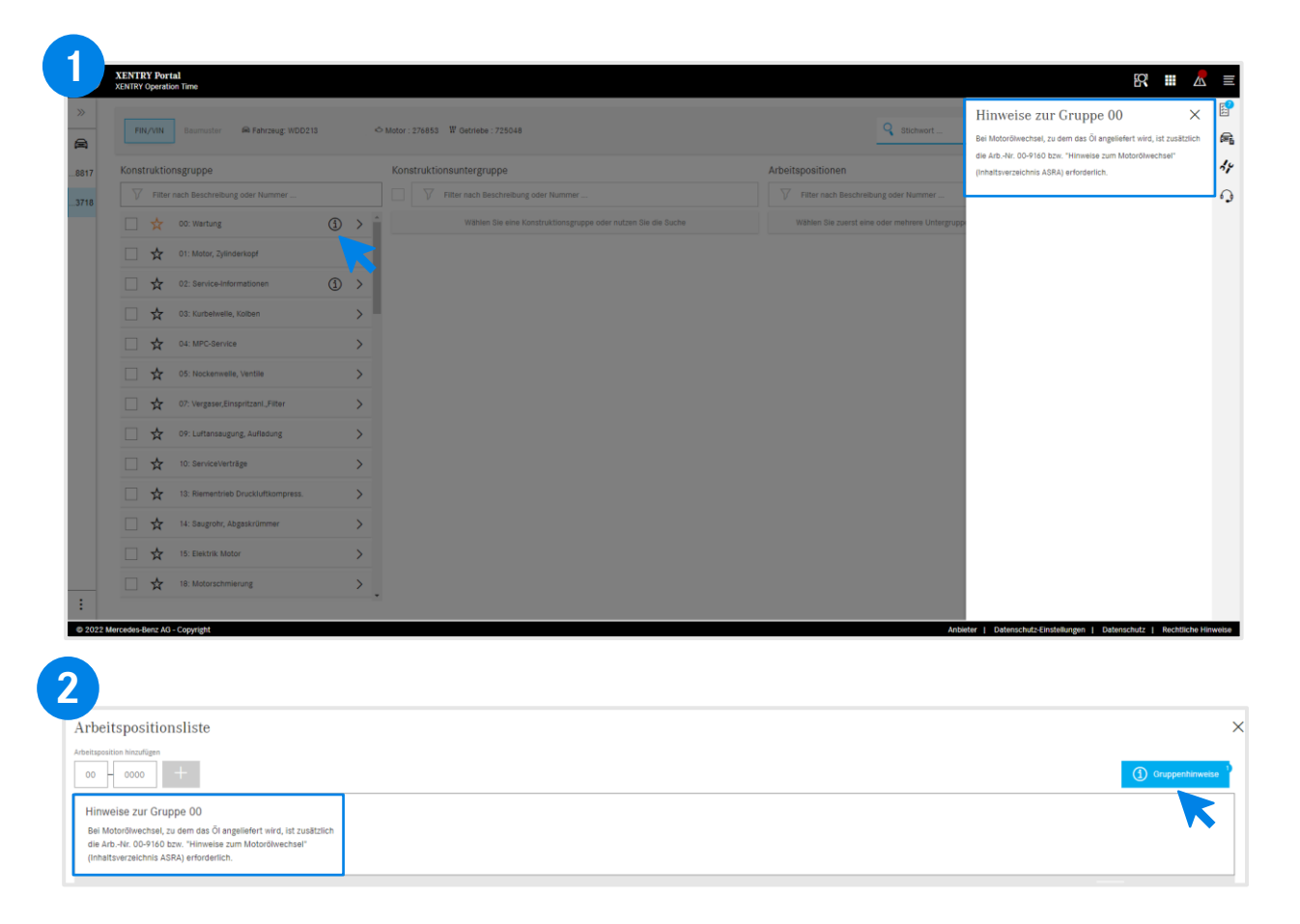

Falls Gruppenhinweise in Konstruktionsgruppen vorhanden sind, werden diese mit dem Informationssymbol in jeder Zeile einzeln angezeigt.

> Klicken Sie auf das Informationssymbol. Daraufhin werden auf der rechten Seite die Hinweise zur Gruppe angezeigt.

Die Hinweise zur Gruppe können auch innerhalb der Arbeitspositionsliste geöffnet werden. Weitere Details zur Arbeitspositionsliste finden Sie [hier.](#page-12-0)

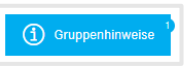

**1**

 $\bigcirc$ 

**2**

Blaue Schaltfläche in der oberen rechten Ecke für Gruppenhinweise.

3) XENTRY Operation Time – Details & Funktionen: Gruppenhinweise & Arbeitspositionshinweise

### XOT stellt zusätzliche Informationen zur Verfügung, wie z.B. Arbeitspositionshinweise (2/2).

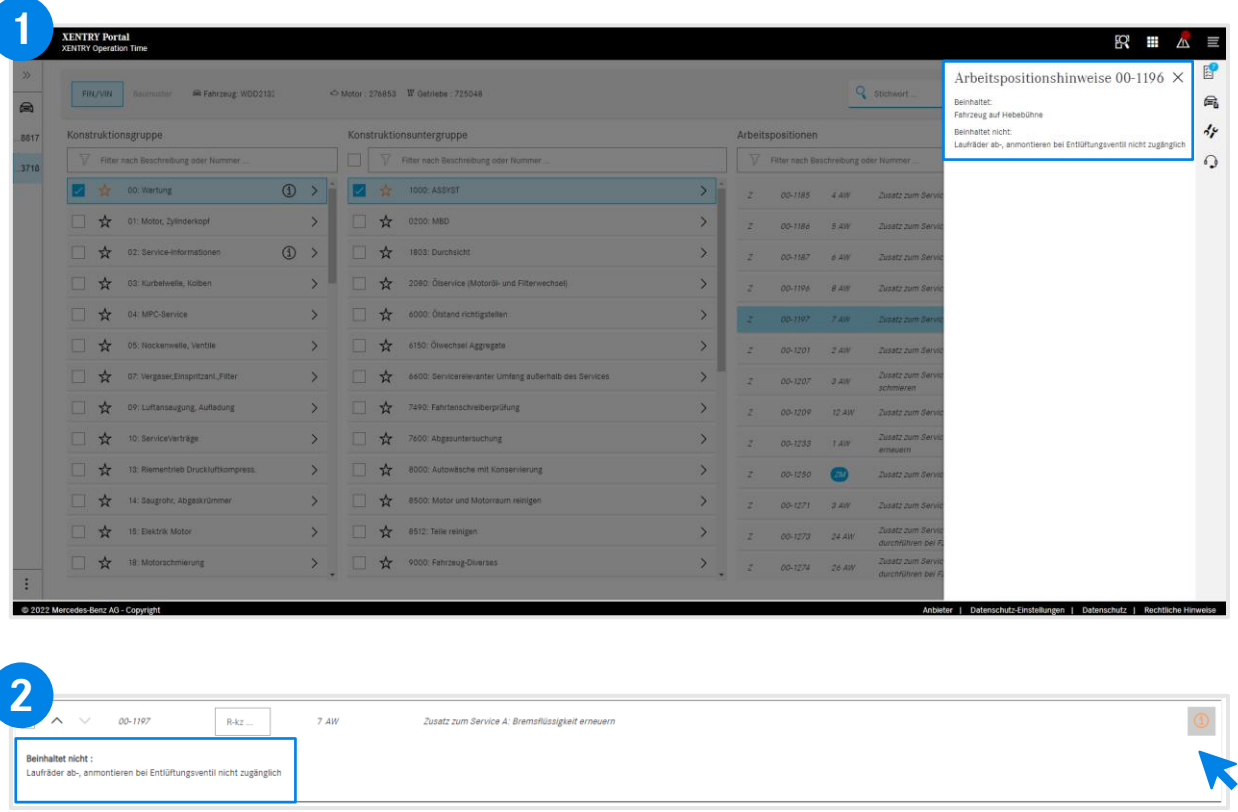

Der Arbeitspositionshinweis wird durch die orangefarbene Informationsschaltfläche angezeigt. Falls erforderlich, müssen diese Arbeiten zusätzlich hinzugefügt werden. **1**

 $\bigcirc$ 

**2**

 $\bigcirc$ 

Klicken Sie auf das Informationssymbol. Daraufhin werden auf der rechten Seite die Arbeitspositionshinweise angezeigt.

Die Arbeitspositionshinweise können auch innerhalb der Arbeitspositionsliste geöffnet werden.

> Orangefarbene Informationsschaltfläche für die Arbeitspositionshinweise.

## <span id="page-19-0"></span>Integration von Applikationen in XOT **[XENTRY WIS](#page-20-0)**

<span id="page-20-0"></span>4) Integration von Applikationen in XOT: XENTRY WIS

#### XENTRY WIS Integration

Integration von XENTRY WIS in XOT zur Unterstützung der WIS-Dokumentensuche mit einer Arbeitsnummer.

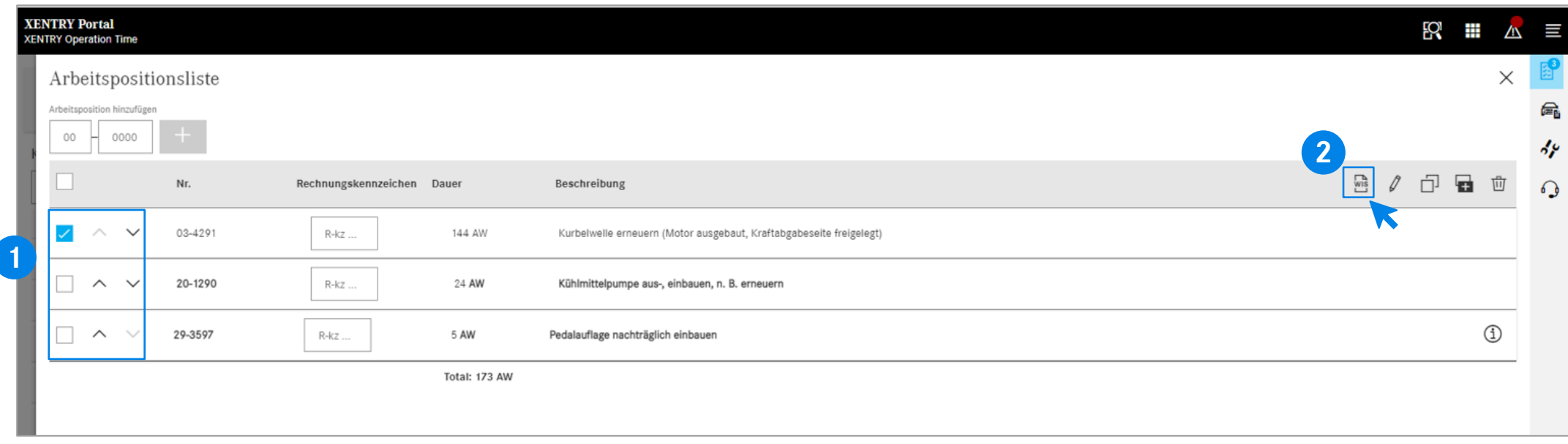

Nachdem Sie Ihre Arbeitspositionen der [Arbeitspositionsliste](#page-12-0) hinzugefügt haben, wählen Sie mit einem Klick die gewünschte Arbeitsposition aus.

Klicken Sie auf den XENTRY WIS-Button, um die Suche in XENTRY WIS mit der jeweiligen Arbeitsposition zu starten.

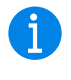

**12** Klicken Sie auf den **11 EXENTRY WIS-Button, der sich neben den Bearbeitungsoptionen** befindet, wird nur aktiviert, wenn Sie die Zugriffsrechte für XENTRY WIS haben und eine Arbeitsposition ausgewählt haben.

> Es kann nur zu einer Arbeitsposition WIS-Dokumente aufgerufen werden. Eine Mehrfachselektion ist nicht möglich.

4) Integration von Applikationen in XOT: XENTRY WIS

#### XENTRY WIS Integration

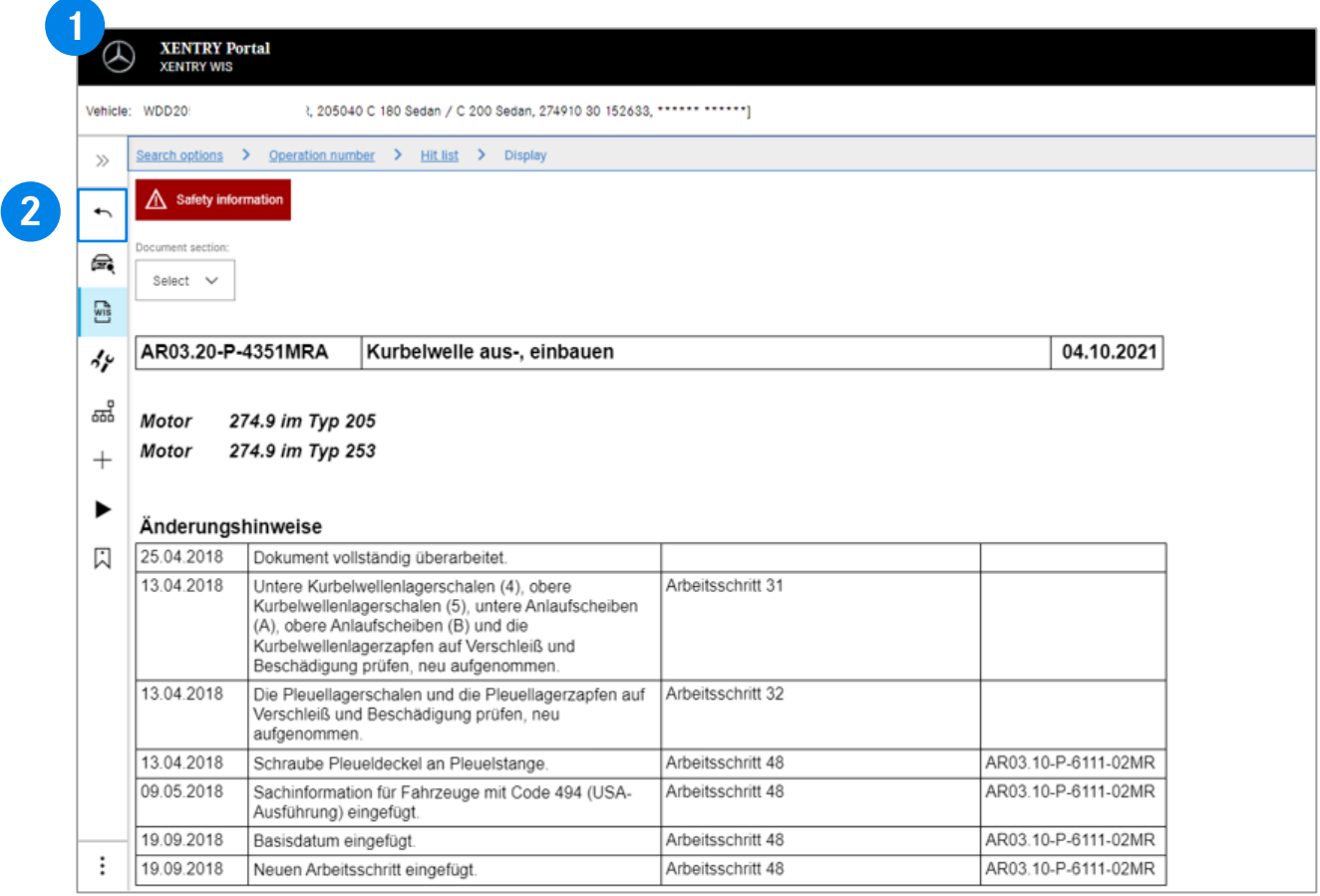

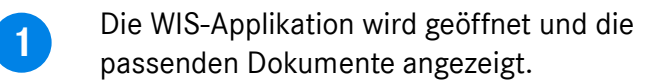

Über den Zurück-Button in XENTRY WIS  $\leftarrow$ springen Sie ganz einfach wieder zurück nach XOT in die Arbeitspositionsliste und können dort direkt weiterarbeiten.

GD

**2**

Aktuell ist es nicht möglich, WIS-Dokumente dem XOT-Warenkorb hinzuzufügen.

# AGSP

Committed to Win. Together.